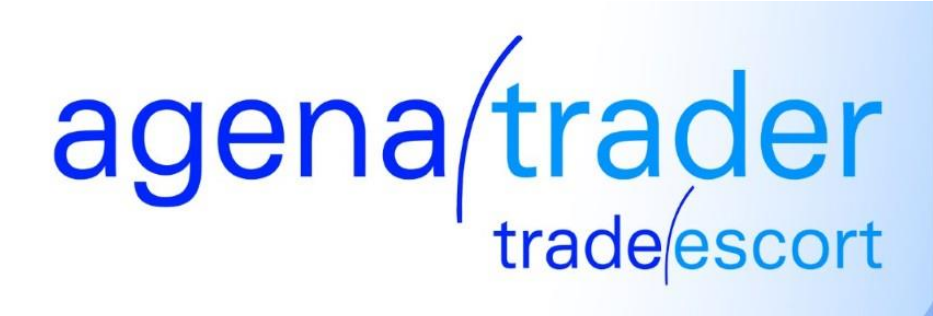

#### **Einleitung**

Um **AGENA TRADER** effektiv nutzen zu können, sind zwei Punkte essentiell.

- 1. Die Verbindung zu einem Broker
- 2. Die Verbindung zu einem Datenfeed Anbieter.

**Lenz+Partner** stellt in diesem Fall den Datenfeed zur Verfügung.

Die Verbindung zu einem von uns Unterstützten **BROKER** ist separat einzurichten

#### **Verbindung mit dem Tai-Pan-Datenfeed von Lenz+Partner herstellen**

Sofern Sie noch kein Datenfeed haben, eröffnen Sie bitte ein Konto bei **Lenz+Partner**. Anbei unser offizieller Anmeldelink für den **[LENZ+PARTNER DATENFEED](http://www.lp-software.de/agenaTrader/index.html)** Hier haben Sie die Möglichkeit einen **4 Wochen gratis Testzugang** zu bestellen, oder direkt den Datenfeed zu abonnieren.

Weitere Informationen dazu sind in den AGBs von **Lenz+Partner** zu entnehmen.

Sie können den Kontoeröffnungsprozess ebenfalls von unserer Webseite anstoßen, dazu öffnen Sie die Webseite **www.tradeescort.com**. Im Menüpunkt Partner/Datenfeed wählen Sie bitte den Punkt Datenfeed aus. Anschließend klicken Sie auf **Lenz+Partner**.

Es öffnet sich eine neue Seite die den Anmeldeprozess in Gang setzt. 2

#### **Anmeldeprozess LENZ+PARTNER**

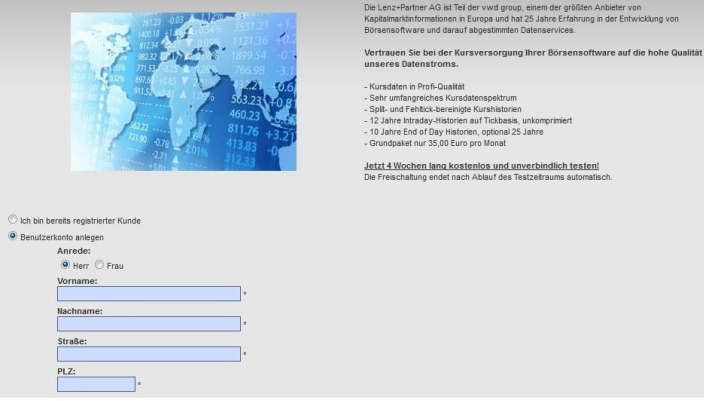

Bitte geben Sie die Anmeldedaten wie von **LENZ+PARTNER** gewünscht ein um den Anmeldeprozess erfolgreich abschließen zu können.

Beachten Sie, dass in weiterer Folge Ihre Bankdaten für das Bankeinzugsverfahren benötigt werden. Ihre Anmeldedaten erhalten Sie anschließend per E-Mail.

# **Einstellungen in Tai-Pan Realtime**

Bevor Sie den AgenaTrader mit Tai-Pan verbinden, muss Tai-Pan Realtime installiert und eingerichtet werden. Den Software Download finden Sie unter:<http://www.lp-software.de/AgenaTrader/download.html>

Nach erfolgreicher Installation können Sie Tai-Pan Realtime beispielsweise über das Desktop-Icon öffnen. Es erscheint ein Login-Fenster. Wenn Sie ein bestehendes Abonnement oder über einen Test-Zugang verfügen, tragen Sie hier bitte, wie in der Begrüßungsemail angegeben, Ihre Kennung/Kdnr. und das Kennwort ein.

Danach können Sie den AgenaTrader starten. Weiter im nächsten Kapitel "Einstellungen im AgenaTrader".

#### **Hinweis:**

Achten Sie bitte darauf, dass beide Programme mit denselben Benutzerrechten gestartet werden. Entweder beide im Admin-Modus oder beide Programme mit normalen Benutzerrechten. Ggfs. starten Sie zuerst den AgenaTrader und lassen Tai-Pan Realtime durch diesen automatisch aufrufen. Oder über Menü: "Main/Connections/Connect".

# **Hinweis:** 3

Sollte es im späteren Verlauf zu keiner funktionierenden Verbindung zu Tai-Pan kommen, muss eventuell der COM-Server neu registriert werden. Führen Sie dazu bitte folgende Schritte durch:

- Tai-Pan Realtime und AgenaTrader schließen
- Im Taskmanager unter "Details" kontrollieren, dass sich keine "exe" von Tai-Pan Realtime oder AgenaTrader mehr im Speicher befindet. Sollte dies der Fall sein, den entsprechenden Task beenden.
- Tai-Pan Realtime mit Admin-Rechten starten und im Login-Screen per Rechtsklick auf das Bild unter den Anmeldedaten klicken.
- Im Kontext Menü die Funktion "COM-Server neu registrieren" anwählen (siehe Screenshot).
- Danach Tai-Pan Realtime einmal Starten und wieder schließen. Dann erneut den AgenaTrader starten und Verbindung zu Tai-Pan herstellen.

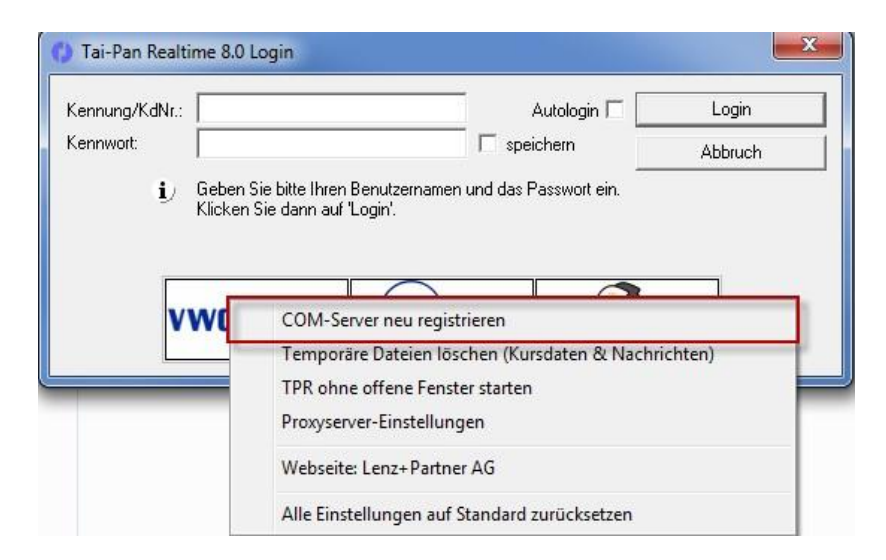

# **Einstellungen im AgenaTrader**

#### **Ein Konto hinzufügen**

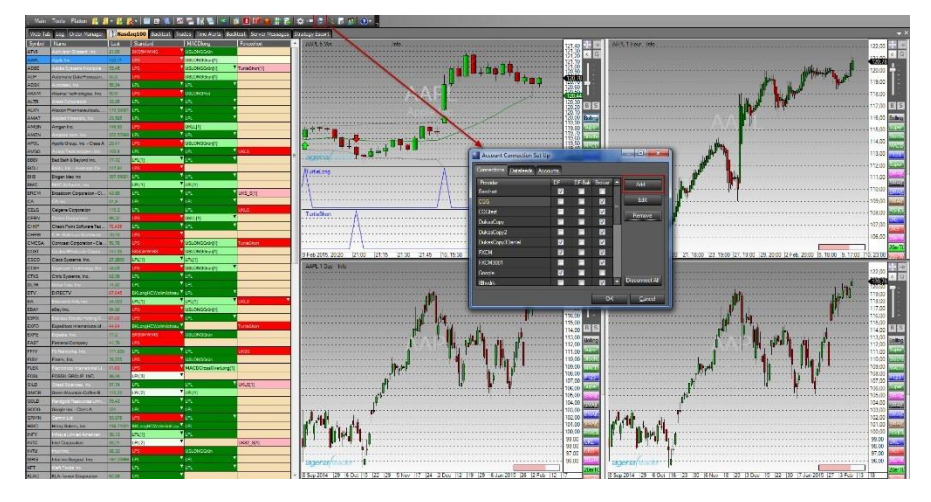

Im ersten Schritt geht es nun darum, das vorhandene Konto im **AGENA TRADER** freizuschalten.

Dazu starten Sie bitte den **AGENA TRADER** und wählen den Kontomanager aus.

Anschließend klicken Sie bitte auf den Button "Hinzufügen".

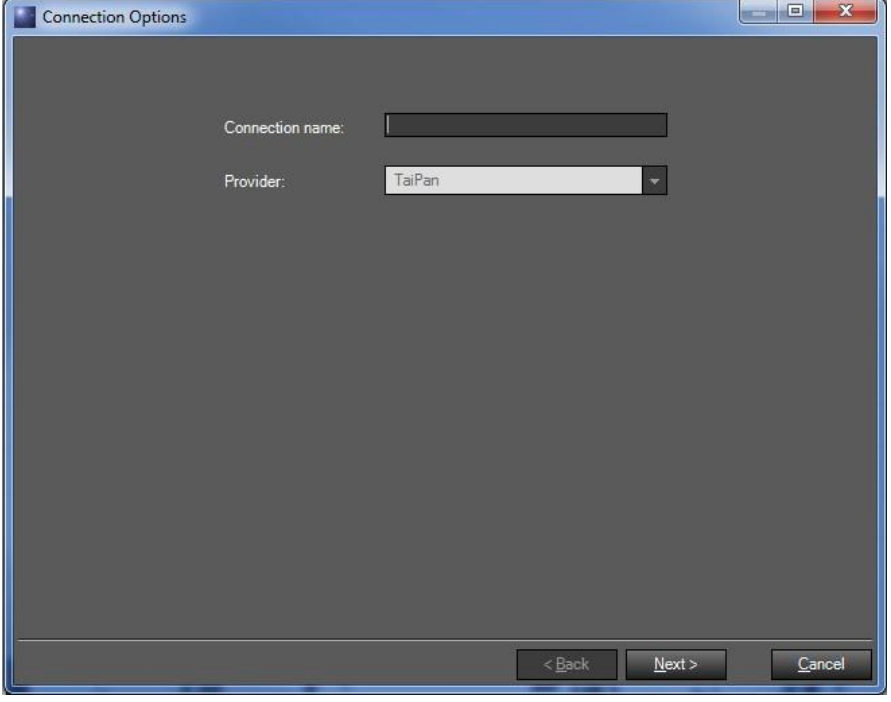

Es öffnet sich ein Untermenü. Hier wählen Sie unter Provider "TaiPan" als Verbindung aus. Der Name kann frei gewählt und vergeben werden.

4

Um die Übersicht zu erleichtern macht es Sinn den Namen bei

"Lenz+Partner(TaiPan)" zu belassen.

Mit dem Button "Next" wechseln Sie auf das nächsten Auswahl-Dialog.

#### **Eingabe der Benutzerdaten**

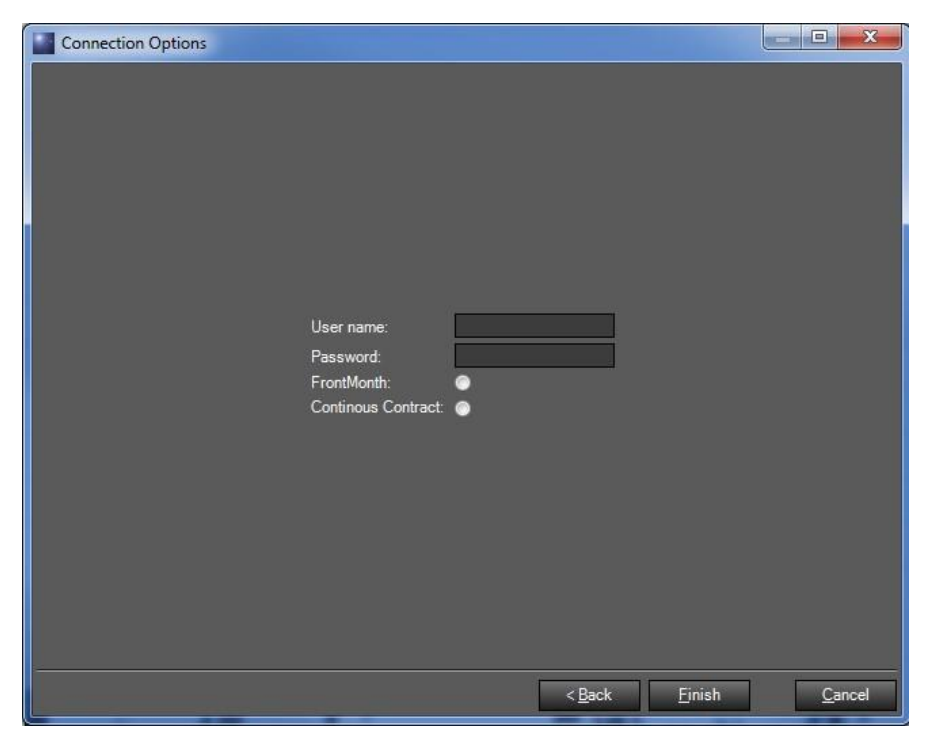

Bitte geben Sie hier Ihre Benutzerdaten ein die Sie von **LENZ+PARTNER** erhalten haben.

Anschließend klicken Sie auf den Button "Finish". In weiterer Folge wird seitens **AGENA TRADER** der **INSTRUMENT ESCORT** aufgerufen.

## **Instrumente importieren**

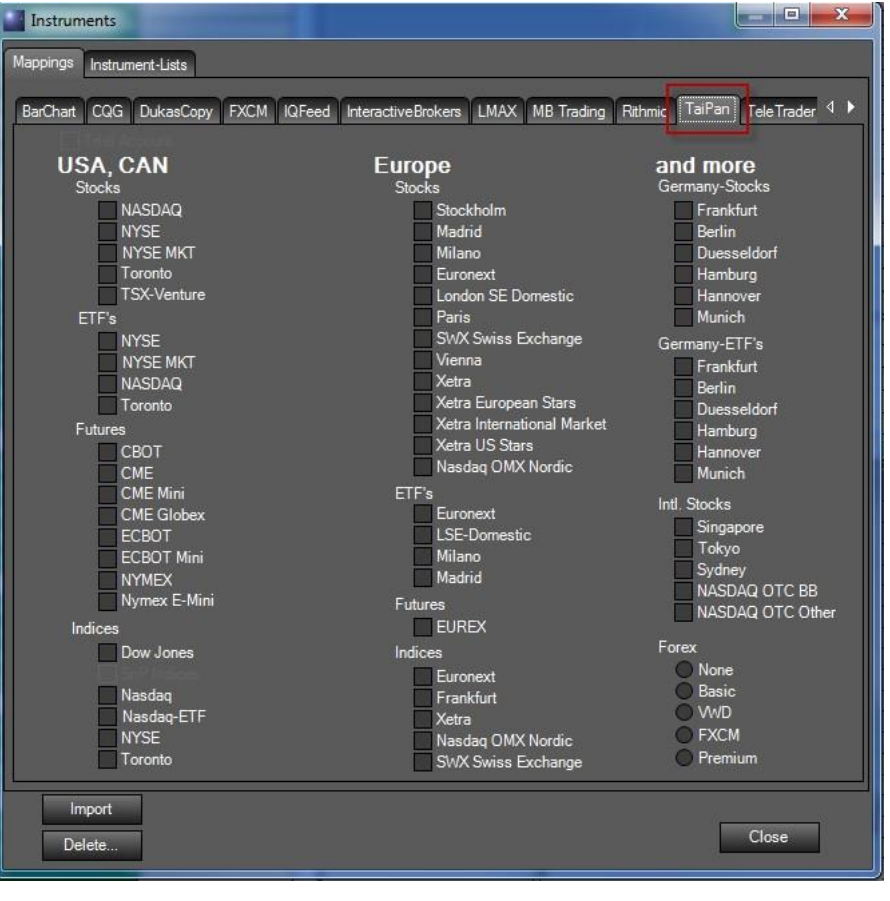

Im **INSTRUMENT ESCORT** haben Sie die Möglichkeit, spezifische Märkte im **AGENA TRADER** zu importieren, wir sprechen hierbei von "Mappen".

Wählen Sie die Märkte aus, die Sie bei **TaiPan** abonniert haben und im AgenaTrader analysieren möchten.

Über den Import-Button werden alle von Ihnen ausgewählten InstrumentDefinitionen importiert.

Nachdem Sie den Import erfolgreich abgeschlossen haben, werden die importierten Märkte "fett" dargestellt.

#### **Haftungsausschluss**

Der Disclaimer (Haftungsausschluss) PopUp erscheint anschließend mit einer Information, welche Sie mit Drücken des Button: "OK" bestätigen müssen.

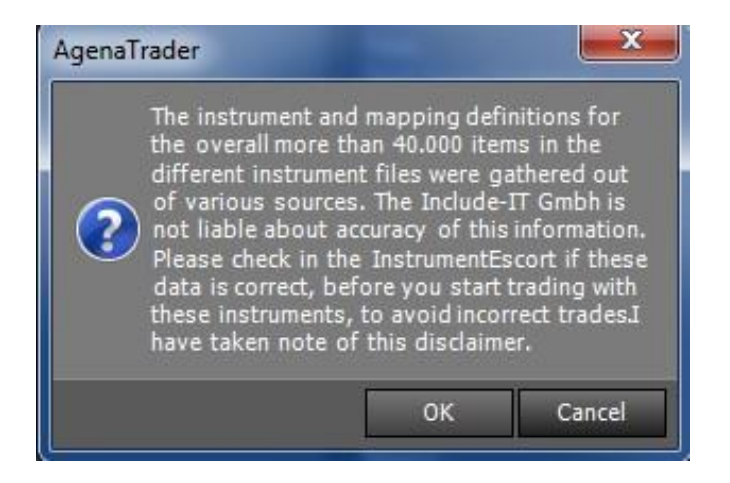

# **LENZ+PARTNER (TaiPan) als Datenfeed definieren**

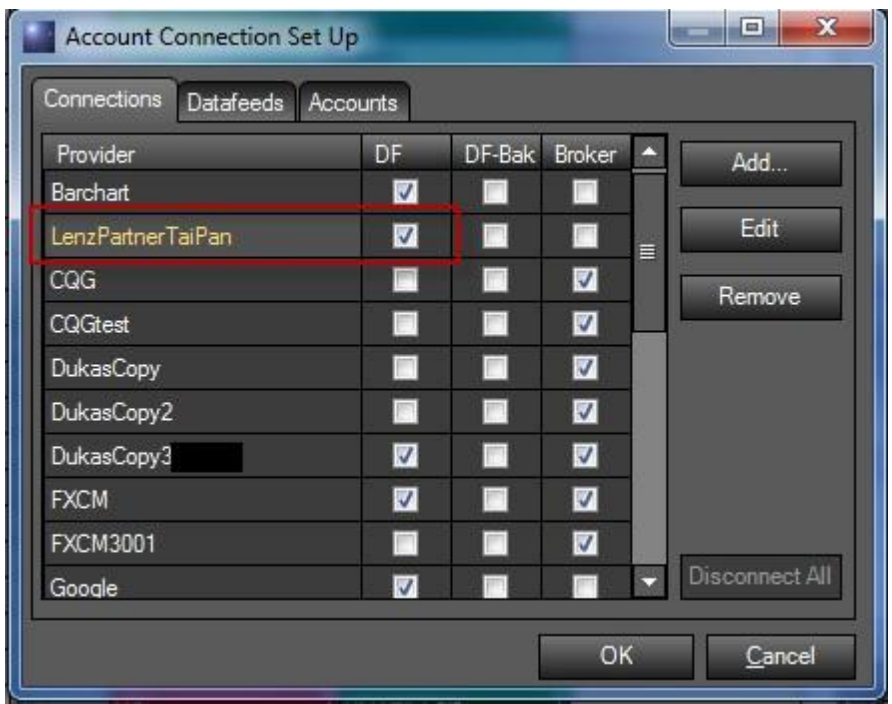

Wählen Sie nun aus der Anbieter-Liste

6

den primären Datenfeed-Provider aus. In unserem Fall ist es **Lenz+Partner.**  "Checken" Sie anschließend die "**DF-Box**" an um **Lenz+Partner** als primären Datenfeed zu definieren. Hiermit geben Sie **AGENA TRADER** bekannt mit welchen Daten er arbeiten soll.

#### **Instrument Escort**

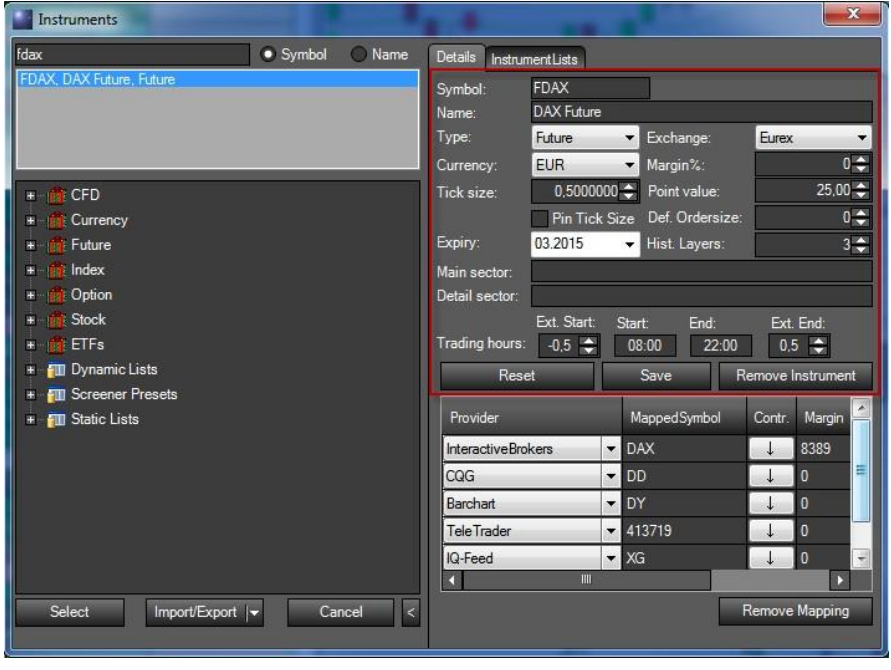

Die Instrument-Definitionen dienen dazu um **AGENA TRADER** die Basisinformationen über die Instrumente (Tickgröße, Basiswährung, Heimatbörse usw.) bekanntzugeben.

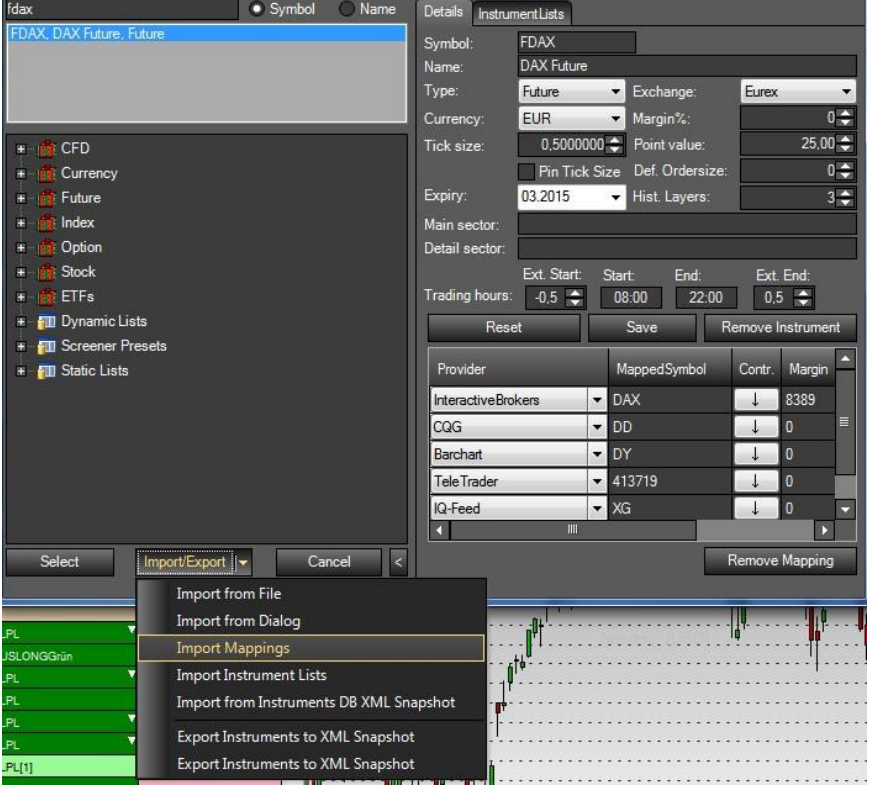

Möchten Sie bestimmte Instrument-Definitionen nachträglich verändern, so öffnen Sie unter "Tools" den Instrument-Escort.

7

Sie haben jetzt die Möglichkeit, das gemappte Symbol unter "TaiPan" zu editieren und durch ein anderes zu ersetzen.

Sie können über den Button "Import/Export" jederzeit weitere Märkte importieren:

- Über "Märkte+Mappings ausw." -> Reiter TaiPan öffnen Sie wieder den Auswahldialog zum Import.

- Über "Import Mappings" haben Sie die Möglichkeit eigene oder von Lenz+Partner speziell zu Verfügung gestellte Mapping-Listen zu importieren.

#### **Instrument Mappings**

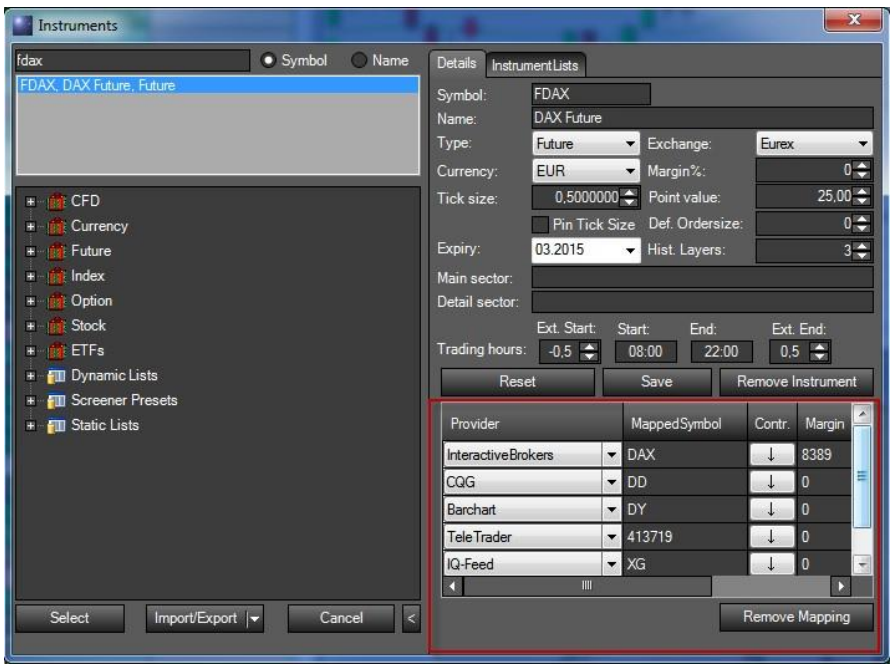

Mapping-Datensätze sind Daten um dem jeweiligen DatenFeedProvider/Broker bekanntzugeben welches Instrument AGENA TRADER anfordert bzw. für welches Symbol Orders abgesetzt werden sollen.

#### **Beispiel FDAX:**

Hier sieht man mit welchen Symbolen bei unterschiedlichen Service-Providern (Broker/Datenfeeds) gearbeitet wird.

# **Handhabung Futures** 8

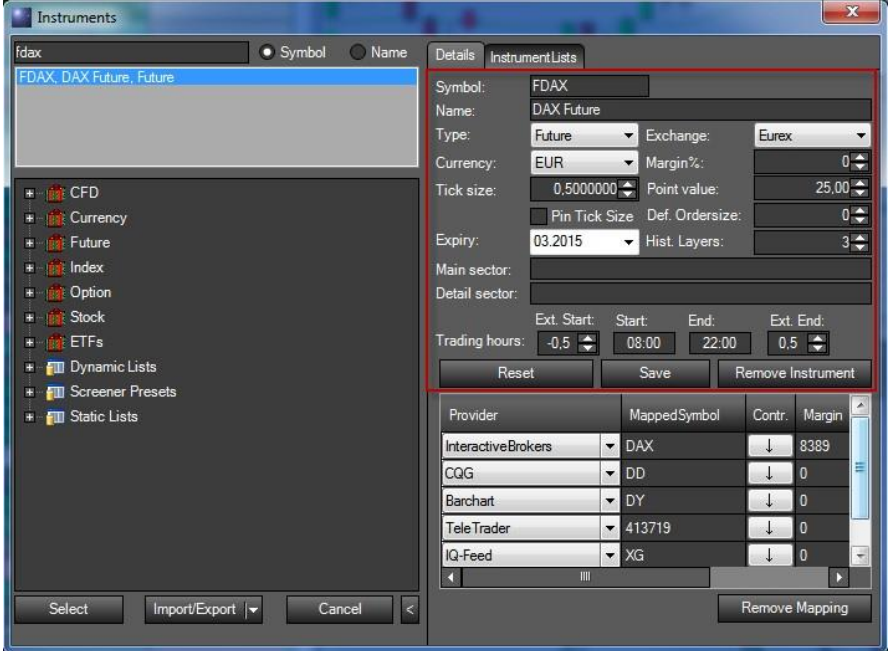

Damit der Broker bzw. der Datenfeed den richtigen Future-Kontrakt erkennt, ist es erforderlich, dass Sie das gewünschte Verfallsdatum im INSTRUMENT ESCORT beim Unterpunkt Ablauf/Expiry richtig eingegeben. Beispiel: " FDAX Ablauf 03.2015"

HINWEIS: Wenn sich Ihr Datenfeed von Ihrem Broker unterscheidet, müssen Sie besondere Vorsicht walten lassen.

Hier kann folgendes passieren:

Sie haben Ihr Instrument auf den 03.2015 Kontrakt eingestellt, was bedeutet, dass

Sie bei Ihrem Broker den 03.2015 Kontrakt ansteuern, dies bedeutet jedoch nicht, dass Sie deshalb die (Historie) Daten ebenfalls sehen , weil z.B. bei TAIPAN noch nicht gerollt wurde. Dies müssen Sie unter Tools/Kontoverbindungen bei dem zutreffenden DATENFEED PROVIDER / BROKER einstellen. Lesen Sie dazu den **betreffenden** Connection Guide.

#### **Rollen der Kontrakte INFO:**

Das Rollen des Kontrakts liegt zu 100% in der Hand des Users. Wir bekommen weder vom Broker noch von einem Datenfeedanbieter Hinweise wann welcher Kontrakt gerollt wird. TradeEscort weist nachdrücklich darauf hin, dass jeder User für das Rollen seiner Kontrakte alleine verantwortlich ist. Weitere Informationen erhalten Sie beim jeweiligen Anbieter.

**Weitere Informationen zu diesem Thema finden Sie in unserem Support Forum:** [http://forum.tradeescort.com](http://forum.tradeescort.com/)

## **Verbindung zu LENZ+PARTNER (TAIPAN) aktivieren**

Um die Verbindung zu Ihrem DatenFeed-Provider herzustellen, selektieren Sie im Menü **Haupt/Verbindungen/Verbinden**. Anschließend ist ihr Provider (Datenfeed / Broker) zu wählen. Färbt sich der Verbindungsstatus (links unten) in der Statusleiste grün, so wurde die Verbindung erfolgreich hergestellt.

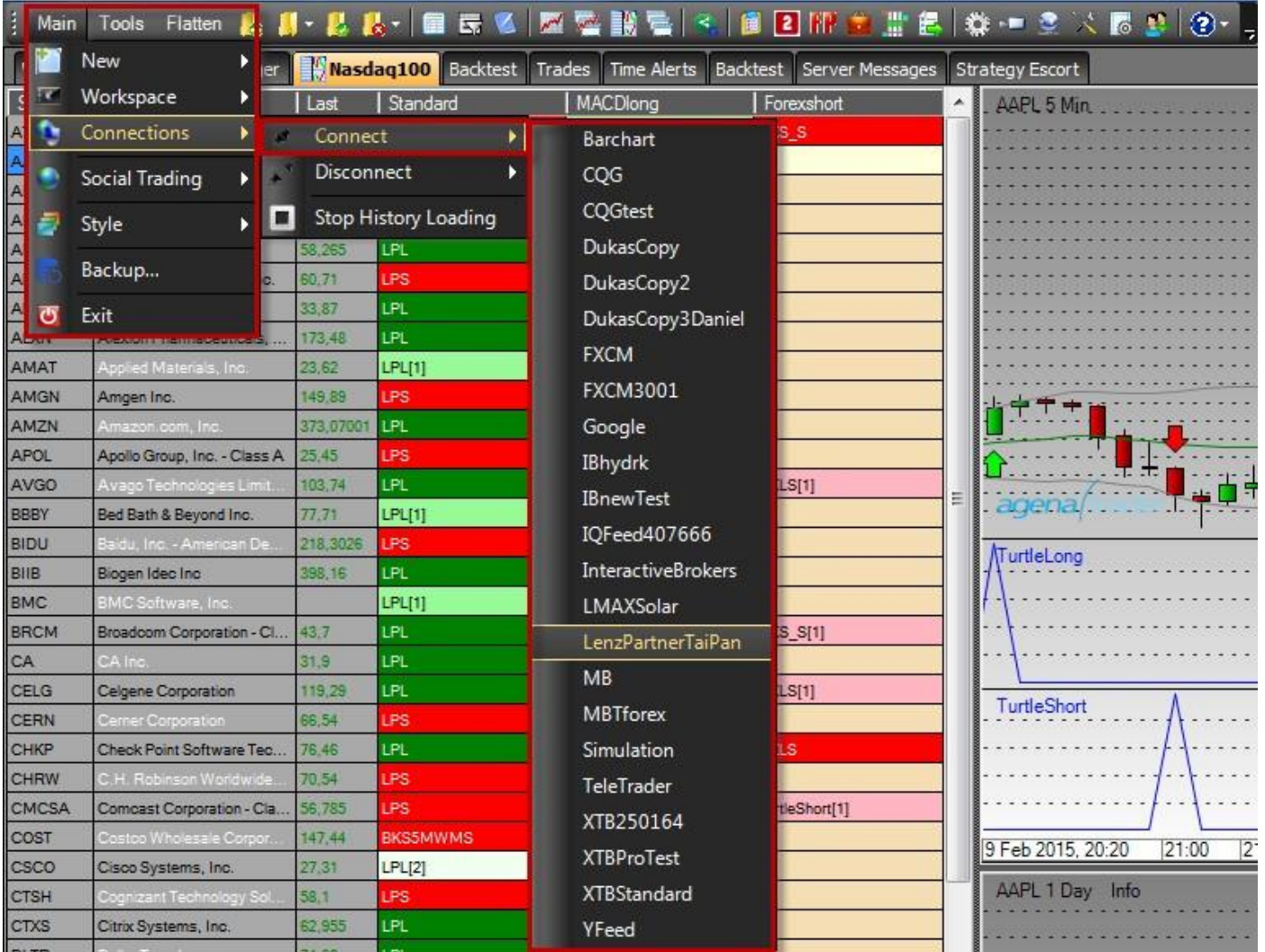

9

#### **Automatische Wiederverbindung**

Möchten Sie, dass die Verbindungen nach beenden der Applikation bzw. bei erneutem Hochfahren automatisch aktiviert werden, so wechseln Sie im AGENA TRADER zum **KONFIGURATION ESCORT**.

Mit dem Button "OK" und "Apply" speichern Sie Ihre vorgenommenen Einstellungen. Dies ermöglicht es Ihnen, sich nicht mehr um die Herstellung der Verbindung kümmern zu müssen wenn Sie den AGENA TRADER neu starten.

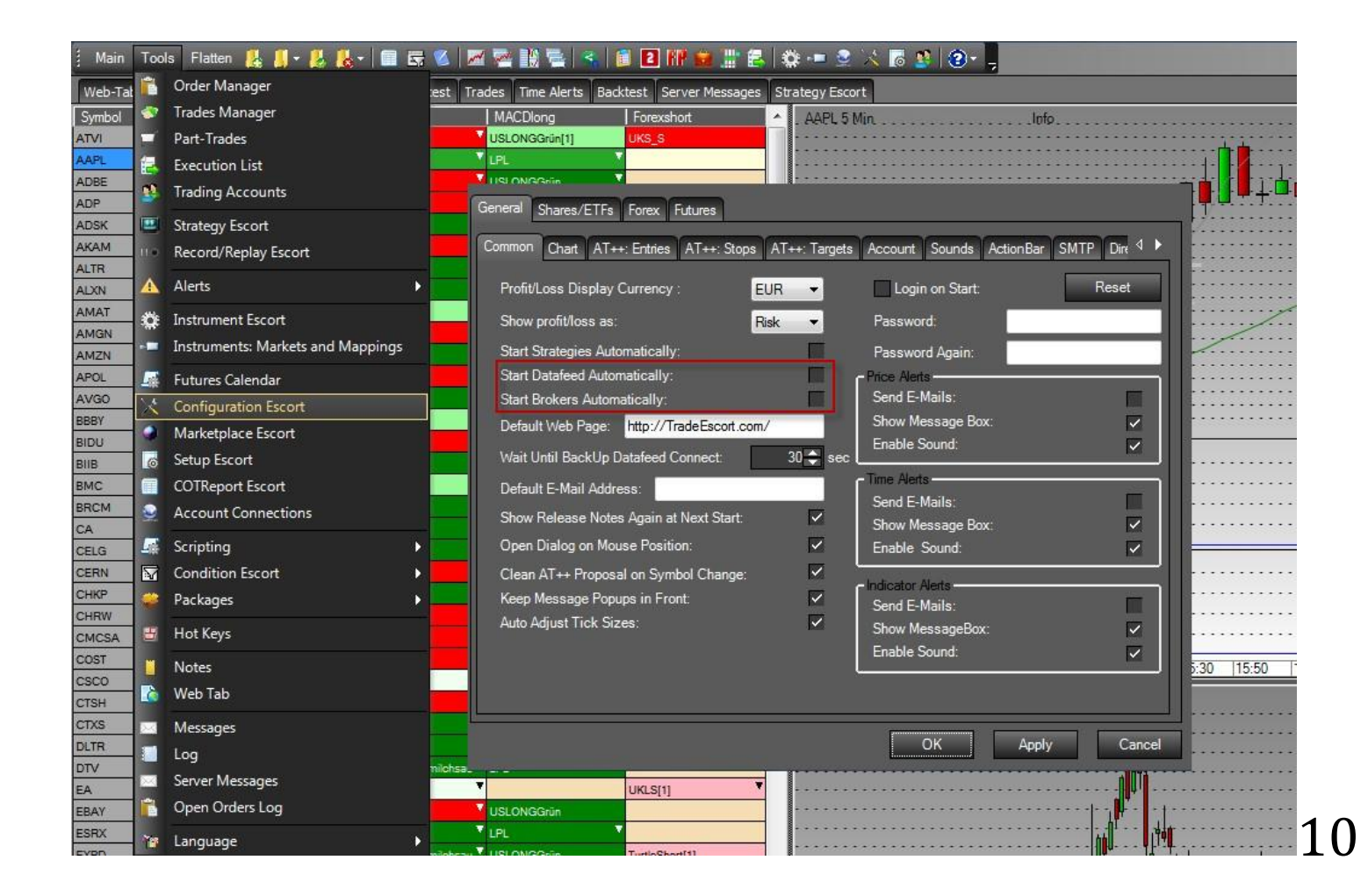

#### **Simuliertes Trading-Konto**

Die Anleitung zur Herstellung eines Simulations-Kontos finden Sie in unserer Online Hilfe[: Simulationskonto Link](http://www.tradeescort.com/tl_files/download/instruments/simKonto.pdf)

# **Support Medien**

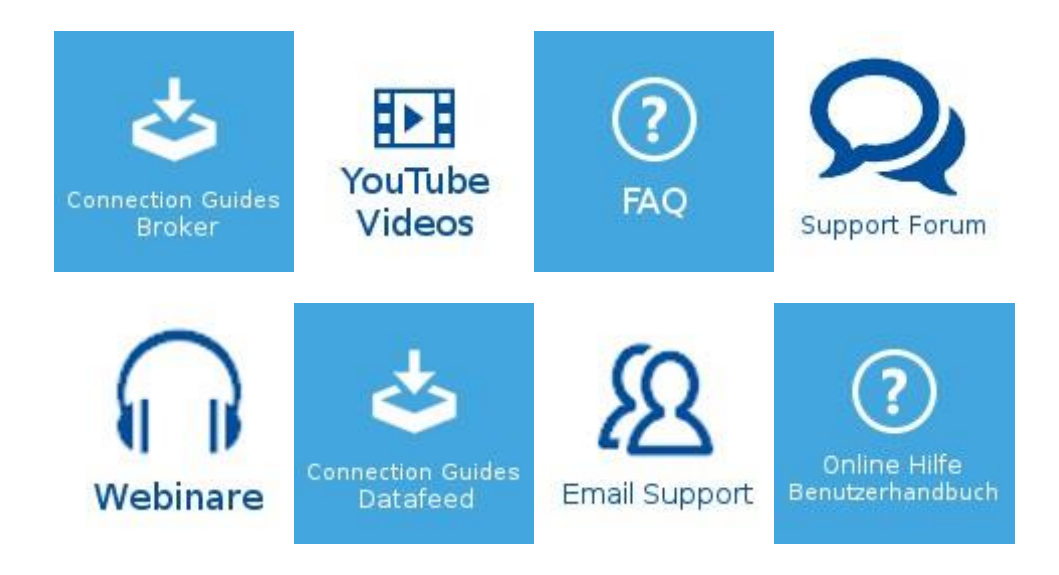

# **AgenaTrader Social 11**

Sie finden uns in folgenden Netzwerken (klick)

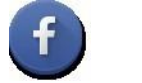

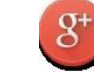

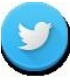

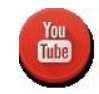